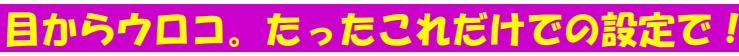

**WindowsXPになってから、Meにあったタスクバーの「クイック起動」や、フォルダのステータスバーがデフォ** ルトで表示されなかったりと『なぜ?』と思う事があります。これらの機能は無くなった訳でなく、表示させる方法が変っただけです。 ほんの少しだけですが、チョッとした設定の変更で、もっと効率的に、もっと便利になる方法をご紹介します。

## ステータスバーは大事な情報源!

! We die! ? 便利!

単! 電話!?<br>**Pの常識!?** 

簡単!便利!

X簡単P!

 $\overline{\mathbf{X}}$ 

 WindowsXPはデフォルトの設定では、ステータスバーが表示されません。ステータスバーには、フォルダ内のファイルの数や容量、選択し

たファイルの情報が表示され、あると何かと役に立ちます。表示方法はカンタン!フォルダを 開いて、メニューバーの「表示」を クリック。メニューの中の「ステータスバー」をクリックするだけ。

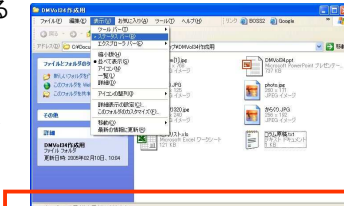

## ステータスバー ➡

## ログオン直後のNumLockの設定は?

 Windows2000やXPで『ログオン後、いつもキーボードの「NumLock」 がOFFになっている。ONにしても、次に起動すると、またOFFに戻っている。 』こんな現象で困っている方はいませんか。「NumLock」の設定<br>は西起動ではかいされてしまいます。「NumLack」の認定を保有した。 は再起動でリセットされてしまいます。「NumLock」の設定を保存した い場合は、次の手順でOKです。まず、「NumLock」キーを押して、ON の状態にします。次に、ログオフします。たったコレだけです。次回のロ グオン時からは、「NumLock」がONの状態になっています。OFFの状態を保存したい場合は、「NumLock」がOFFの状態でログオフすれ<br>げOKです。 憶えてむくトキュトのにウォーキャト ばOKです。憶えておくときっと役に立ちますよ。

## 自己解凍書庫をXPで作る

プリンタドライバなどをダウンロードした時などによく見かける、ダブルク リックするだけで、解凍できるファイルって便利ですよね。ファイルを圧縮して渡す時、渡す相手の環境を気にする必要がありません。フリーの

圧縮ツールでもできますが、WindowsXP にも標準機能として用意されていました。 ただし、すべて英語ですので、完全に使い こなすには苦労するかも知れませんが興味 のある方は「ファイル名を指定して実行」でiexpressと入力してみて下さい。ウィザード

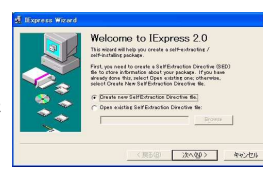

に従い進むと自己解凍書庫ファイルが出来上がります。

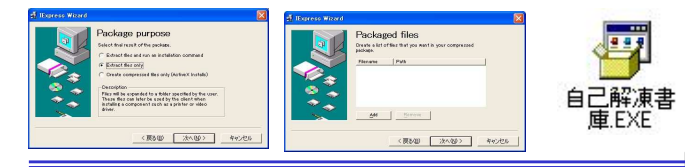

## 電源ボタンの役割を変更してシャットダウンを制御!

 パソコンの電源ボタンを押した時の動作を変更できる事をご存知ですか?最近のパソコンはキーボードにも電源ボタンが付いているものもあり。

ちょっとした間違いで電源ボタンを押してしま う可能性もあります。電源ボタンの設定を、「入力を求める」にしておけば安全です。設定の変更は、とってもカンタン! スクリーンセーバーの設定画面にある「電源」 ボタンをクリックします。「電源オプションのプ ロパティ」タブの中に電源ボタンの設定項目 があります。予期せぬトラブルを回避するため、一度試してみませんか。

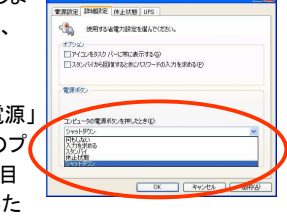

# ハードディスクが勝手に動いている???

 パソコンの電源を入れ、何もせずに放っておくと、知らない間にハード ディスクのアクセスランプが「チカチカ」点滅してハードディスクが「カリ カリ」と動いている事があります。キーボードやマウスをさわると、ラン プは消えて、音も静かになります。ウイルスにでも感染しているのだろうか?と心配された方もいるのではないでしょうか。

私は体験しました。

 実は、WindowsXPには、アイドル時間に「システムの復元ポイント」を 作成したり、ハードディスクの中身を整理整頓して、動作を安定させる 機能が付いているのです。ノートPCの場合、バッテリー駆動時にはこ の機能は働きません。パソコンは、知らないところでも、一生懸命働いているようです。

## ハードディスクの容量が半分になっちゃった???

皆さんは「137GBの壁」を御存知でしょうか。私が、 250GBのハード ディスクに、WindowsXPをインストールしようとした時です。BIOSで は250GBと認識していたのに、Windowsをインストールしようとした らハードディスクが137GBと表示されます。とりあえず137GBのうち、 80GBにWindowsをインストールしました。インストール後、「ディスク の管理」を見ると、Cドライブの横に「未割当」として約150GBの残りがありました。Windowsのインストール後は250GBとして認識してくれ

→ 2018<br>- 2010-70142104<br>- 2010-00001

FB B4 로 - 프로그램<br>- 주고 - 디 니 마이트 - 미래 - - I 22(소<br>- 프로그램 - IC-Polyz - 스크가장 IX(음)

A 00-R04

るようですが、インストール時には137GBまでしか認識してくれないようです。 増設ドライブとして取り付けた場合は、最初から250GBとして認識していました。 もし、137GB以上のハードディクスに Windowsをインストールする時は、注意して下さい。

#### スクマネージャ」があります。ここを見ると、Windowsの様子が分かります。御存知で無い方は一度ご覧になって下さい。アプリケーション

 起動中のアプリケーションが一覧で 表示されます。「反応なし」となった ソフトを選択(クリックして青く反転) して、「タスクの終了」ボタンで強制終了する事ができます。

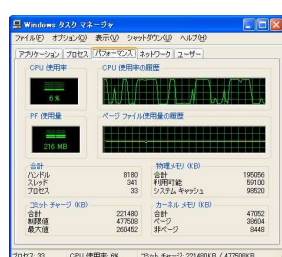

#### プロセス

 起動中のアプリケーションだけでなく、Windowsの内部で動作している

 プログラムも一覧表示されます。ここに表示されるプログラムには Windowsの動作に大きく関係するものも多くありますので、参照する程度にしておきましょう。

WindowsXPでは、「タスクバー」を右クリックして現れるメニューに「タ

タスクマネージャを見てみよう!

## パフォーマンス

 CPUの使用率とメモリの使用量が分かります。PF使用量が物理メ モリより大きい時は、メモリ容量が不足していると判断出来ます。ま た、PF使用量が物理メモリの範囲内であるのに、CPU使用率が頻繁に100%になる場合は、CPUの能力の限界だと判断出来ます。

### ネットワーク

 ネットワークの使用率をグラフで確かめる事が出来ます。何もしてい ないのに頻繁にグラフに反応がある場合は、ウイルスに感染している事も考えられますので、注意して下さい。

#### ユーザー

 ログオン中のユーザーが表示されます。ユーザーの切替やログオ フが出来ますが、この項目は「ユーザーの簡易切替」が有効になっていないと表示されません。

パソコンの動作が遅くなったり、ソフトの反応がなくなった場合などは、タスクマネージャをチェックしてみましょう。不具合の原因が分かるか も知れません。ハイパースレッディング機能のあるCPUでは、CPUの使用率のグラフが2つ表示され、なんだか得した気分も味わえますよ。

# 開発室から

 私は慎重な男です。映画のDVDを買いましたが、傷でも付いて 再生できなくなるといやなので、パソコンでバックアップDVDを作成 しようとしました。もちろん出来ませんでした。試しにHDDレコーダー にダビングしようとしましたがこちらもダメです。ところが探せばある ものです。フリーソフトでDVDのバックアップができました。慎重な 男の私は、バックアップしたDVDを更にHDDレコーダーにダビング しておこうとしました。しかし、出来ませんでした。コピーガードもろともバックアップされたようです。